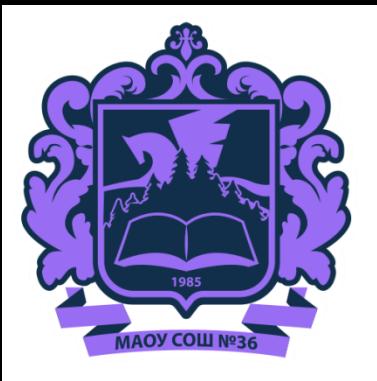

# **Внедрение ФГИС «Моя школа»**

Постановление Правительства РФ от 13 июля 2022 г. № 1241 «О федеральной государственной информационной системе «Моя школа»»

# с 1 сентября 2022

заработает единый доступ к образовательным сервисам и цифровым учебным материалам ФГИС «Моя школа» для учеников, родителей и учителей.

Федеральный закон от 30.12.2021 г. № 472-ФЗ О внесении изменений в Федеральный закон «Об образовании в Российской Федерации»

# с 1 января 2023

использование исключительно государственных информационных систем (ресурсов) при реализации основных общеобразовательных программ.

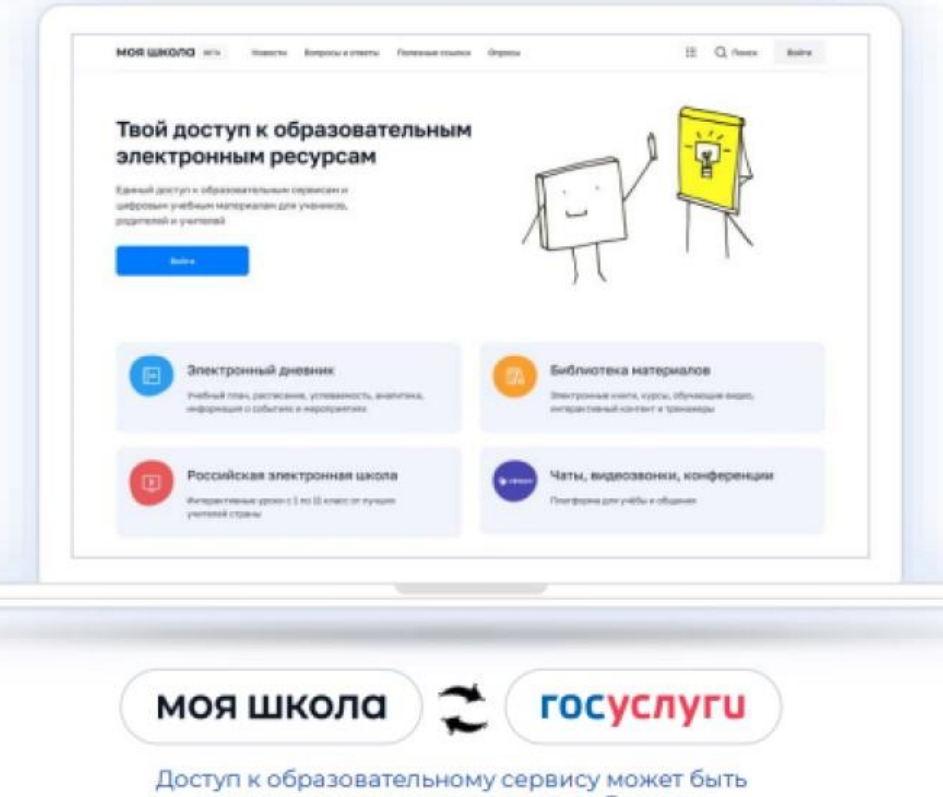

осуществлен с помощью портала Госуслуг

### **Федеральная нормативноправовая база**

- Приказ Минпросвещения России От 30.06.2021 N 396 «О Создании Федеральной Государственной Информационной Системы Минпросвещения России «Моя Школа» (Вместе с «Концепцией Создания Федеральной Государственной Информационной Системы Минпросвещения России «Моя Школа»);
- Постановление Правительства РФ от 13 июля 2022 г. N 1241 «О ФГИС «Моя школа»;
- Письмо о направлении информации (ФГИС «Моя школа») от 26.08.2022 г. №04 643

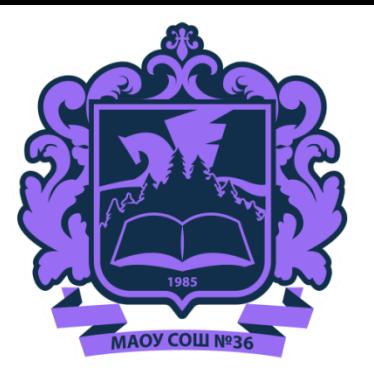

# Основные вопросы внедрения ФГИС «Моя школа»

#### Цели и задачи ФГИС «Моя школа»

Приказ Министерства Просвещения РФ от 30.06.2021 г. № 396 «О создании федеральной государственной информационной системы Минпросвещения России «Моя школа»

> Формирование сервисов с единой точкой доступа к цифровым образовательным ресурсам для граждан и сервисам, связанным с образованием

Создание современной и безопасной образовательной среды

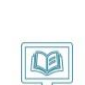

информационной системы Министерства просвещения РФ для реализации образовательных программ всех уровней основного образования с использованием дистанционных образовательных технологий и электронного обучения

1222

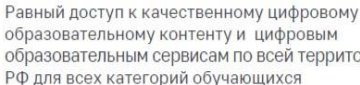

Применение единой государственной

образовательным сервисам по всей территории

Повышение уровня цифровой грамотности педагогических работников с использованием дистанционных образовательных технологий

Создание возможностей для вовлечения родителей (законных представителей) в процесс образования своих их детей

Создание условий для взаимодействия 28 региональных и федеральных систем и использование единых классификаторов, реестров, справочников и форматов взаимодействия

> Формирование показателей государственного статистического наблюдения на основе действий педагогических работников и граждан в части образовательного процесса

#### Твой сервис самоподготовки к ВПР и ОГЭ

Образовательная платформа для 5-9 классов с индивидуальной траекторией подготовки к экзаменам

TO

Fo.

누금

 $\circ$ 

 $\mathcal{D}$ 

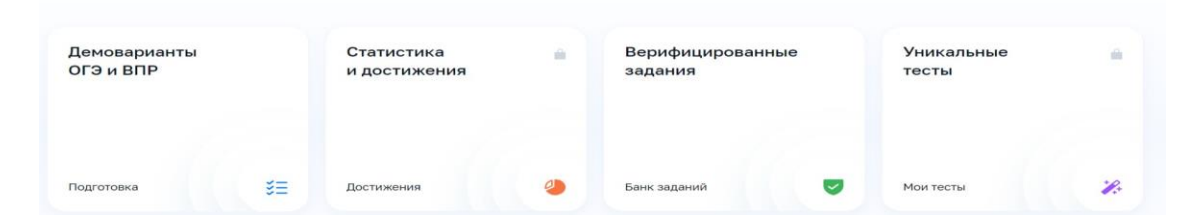

### **ФГИС «МОЯ ШКОЛА»** Основные возможности

- Базовые возможности системы для администраторов в разделах «Новости», «Вопросы-ответы», «Полезные ссылки», «Опросы»:
- Облачное хранилище документов, инструменты для создания и редактирования документов популярных форматов (doc, xls, ppt и т.д.), совместной работы в режиме онлайн в отечественном офисном программном обеспечении;
- Проверенный образовательный и воспитательный контент;
- ۰ Расписание уроков, домашние задания, оценки, журнал и т.п.;
- ۰ Тестирующая подсистема для оценки знаний учащихся и отработки учащимися изучаемого материала на тренажерах;
- Специальное приложение для работы через SmartTV
- Видео-конференц-связь на базе «Сферума».

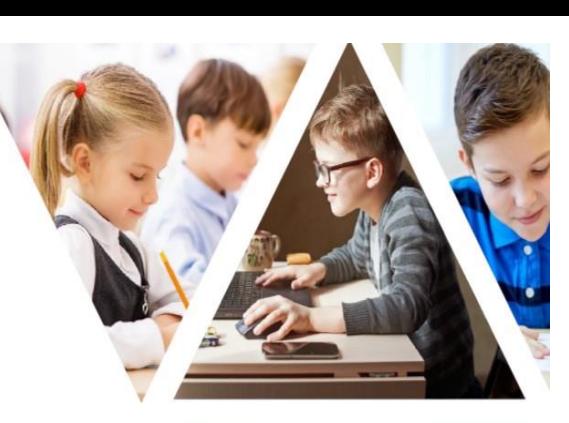

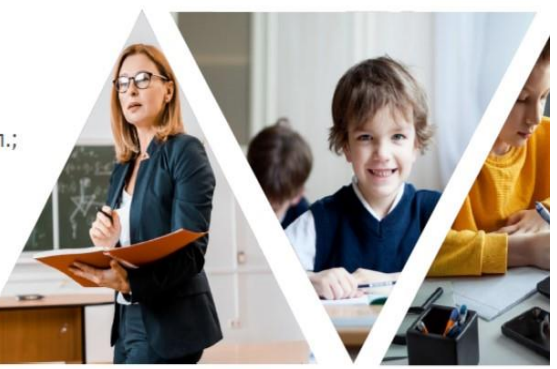

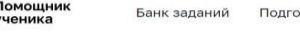

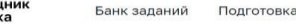

отовка

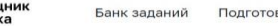

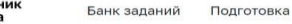

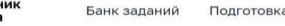

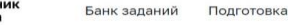

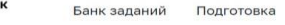

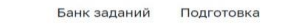

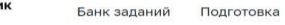

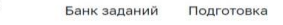

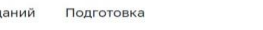

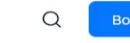

#### Подготовка

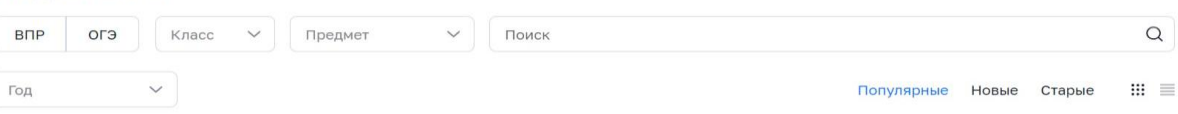

Bcero 47

 $\left| \begin{smallmatrix} 1 & 1 \ 1 & 1 \end{smallmatrix} \right|$ 

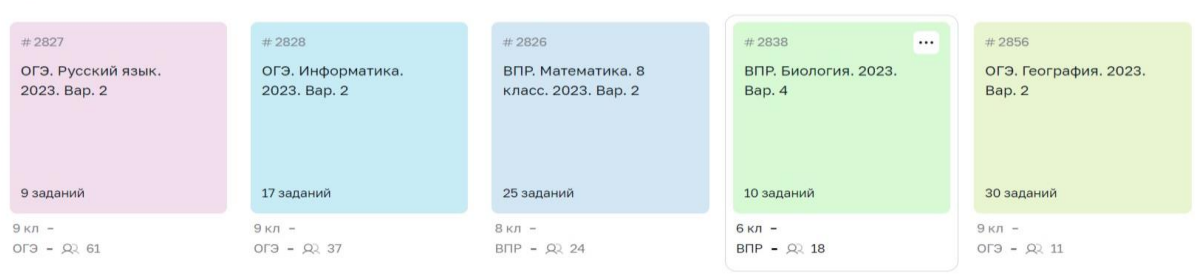

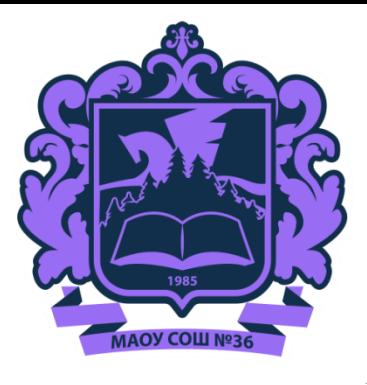

### *Алгоритм действий родителей (законных представителей) для прохождения регистрации их детей младше/старше 14 лет во ФГИС «Моя школа»*

### **Регистрация обучающихся младше 14 лет во ФГИС «Моя школа»**

*Уважаемые родители, для авторизации вашему ребенку нет необходимости иметь учетную запись на портале Госуслуг. Регистрацию обучающегося младше 14 лет во ФГИС «Моя школа» на Госуслугах проводит родитель. Перед началом регистрации во ФГИС «Моя школа» ребенок должен быть прикреплен к личному кабинету родителя на портале Госуслуг.*

*Проверьте информацию о ребенке в вашем личном кабинете. Для этого авторизуйтесь на gosuslugi.ru, указав логин (телефон / email / СНИЛС) и пароль от учетной записи. Перейдите в разделе «Документы» - «Семья и дети». Отправьте запрос в ЗАГС о подтверждении свидетельства о рождении ребёнка.*

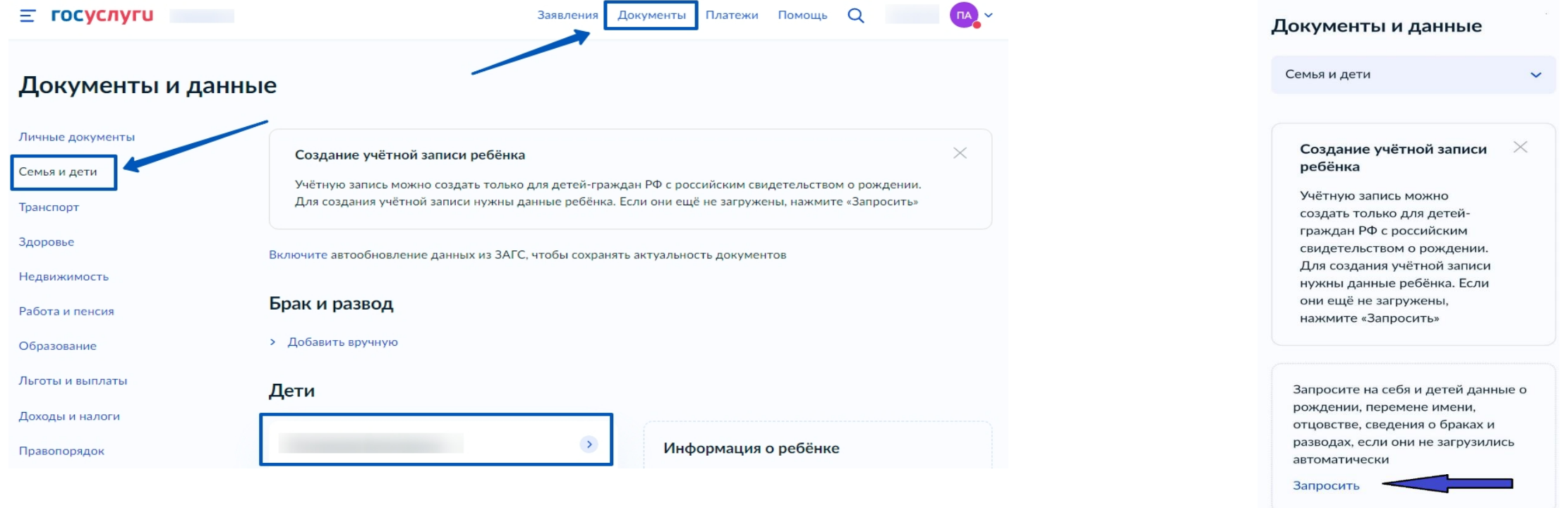

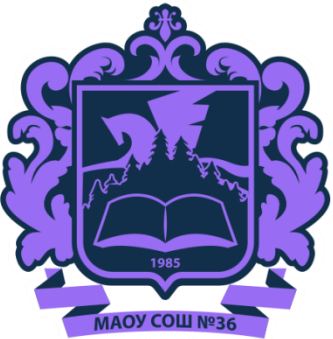

### **Руководство для входа в ФГИС «Моя школа»**

*Далее необходимо отправить запрос на регистрацию ребенка и присоединение его к образовательной организации, в которой он учится. Для этого перейдите в «Личный кабинет» и нажмите кнопку «Добавить».*

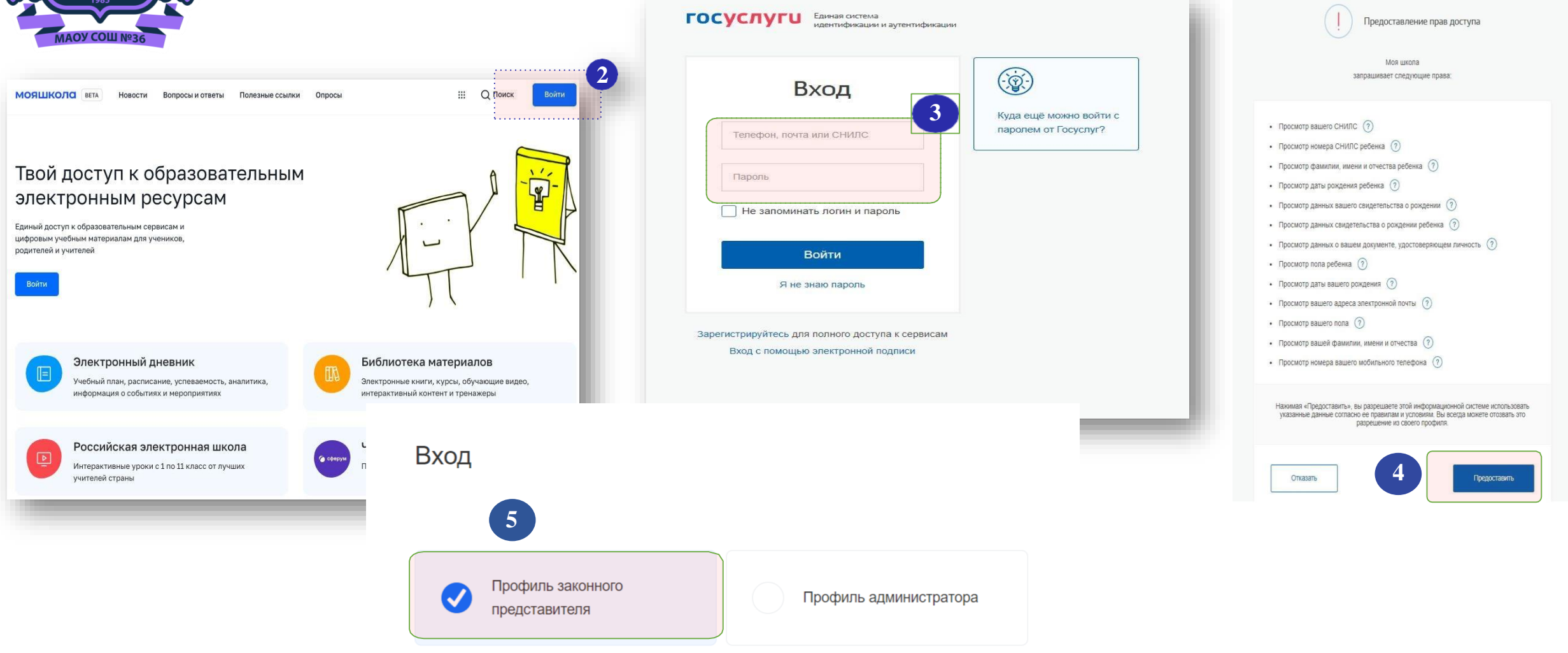

**1**

a problema de la característica de la característica de la característica de la característica

мояшкола https://myschool.edu.ru

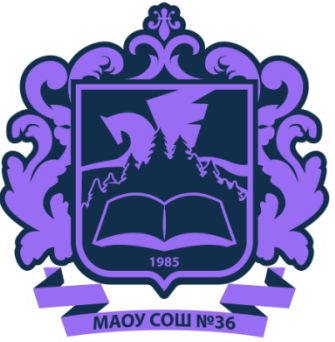

**Во избежание допущения ошибки родителями при выборе образовательной организации, где обучается их ребенок, необходимо школу искать по ИНН, а так же чтобы правильно выбрать класс. Пишем в строке номер класса (Например: 4 и выбираем класс с буквой 4а). Нажимаем сохранить.**

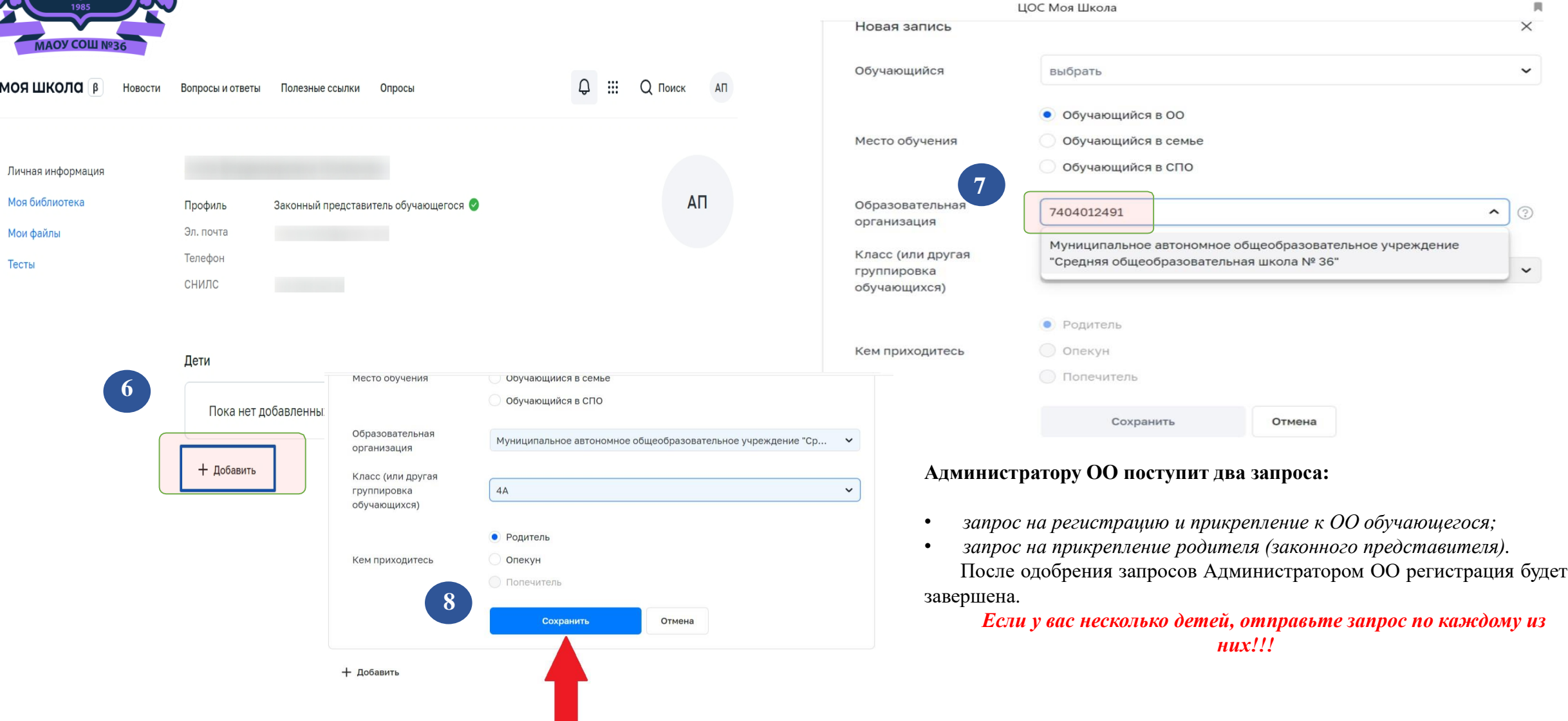

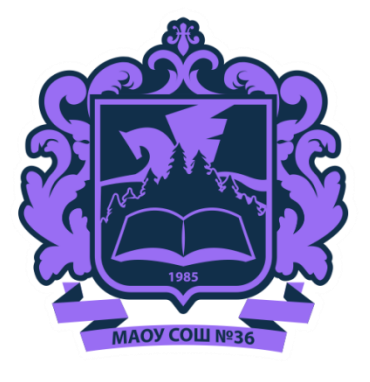

### **Регистрация обучающихся старше 14 лет во ФГИС «Моя школа»**

Необходимо пройти первичную авторизацию на портале **ФГИС «Моя школа»** по ссылке : [https://myschool.edu.ru/.](https://myschool.edu.ru/)

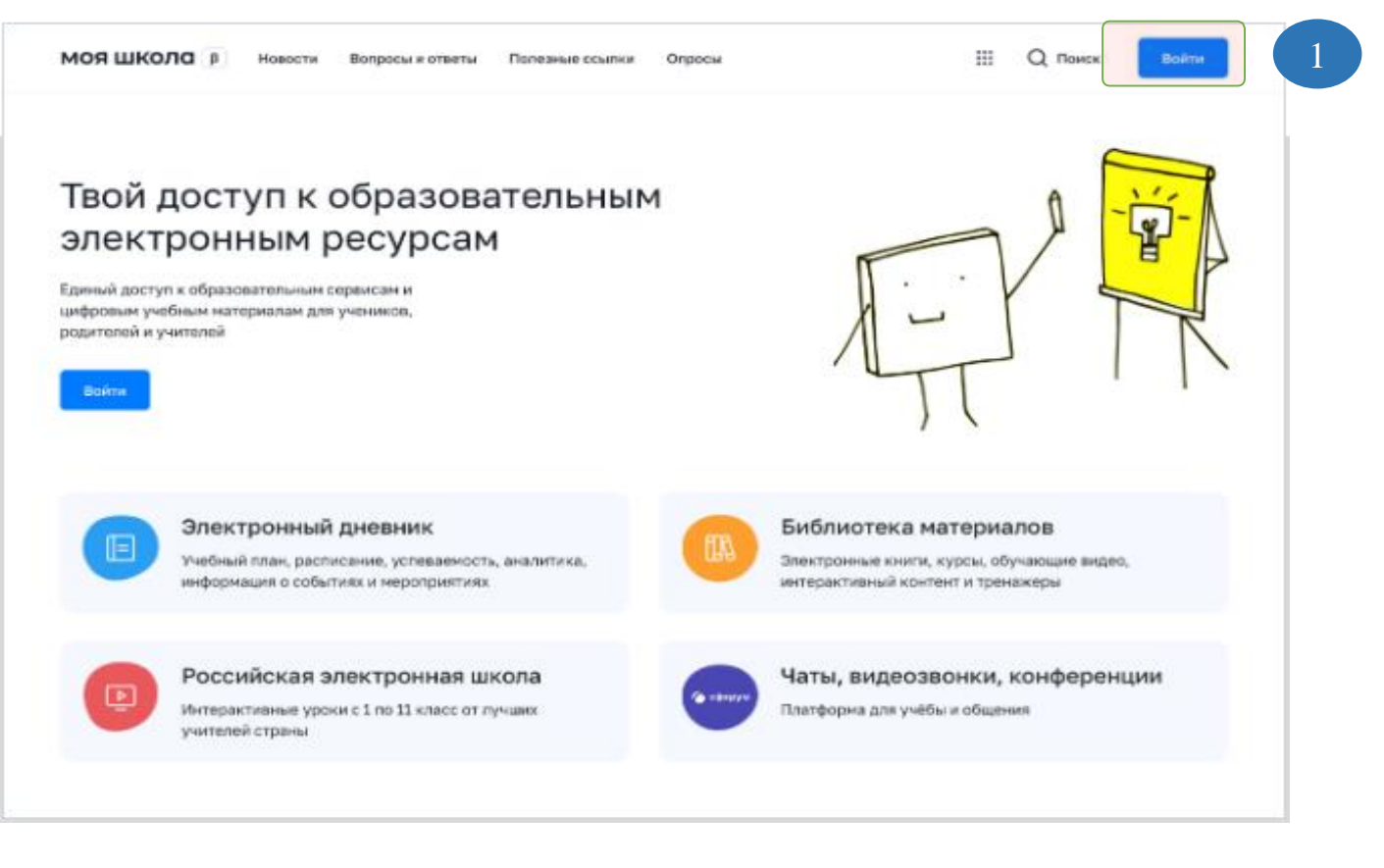

После авторизации идёт переход на портал **Госуслуг.** Необходимо вести логин (телефон / email / СНИЛС) и пароль от учетной записи, далее нажать на **Войти.**

### <u>госуслуги</u>

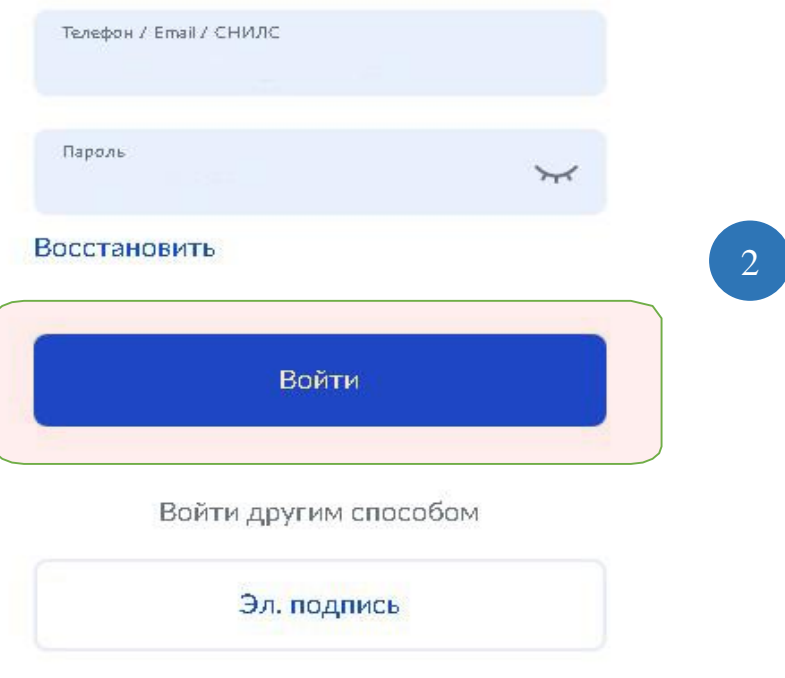

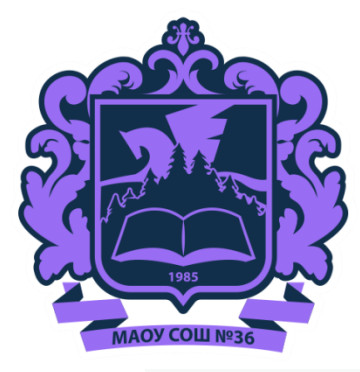

 $\Pi$ ри успешной авторизации откроется страница «Предоставление прав доступа». Нажимая «Предоставить», кнопку ВЫ разрешаете ФГИС «Моя школа» использовать

После предоставления разрешений откроется окно завершения регистрации выберете «Профиль обучающегося». Поставить галочку о согласии с условиями использования Нажать кнопку «Зарегистрироваться»

#### Регистрация

представителя

Для завершения регистрации укажите свою основную роль. Другие роли можно добавить после регистрации.

Профиль законного

Профиль обучающегося

 $\overline{5}$ 

Я согласен с условиями использования и политикой конфиденциальности

Зарегистрироваться

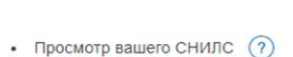

- Просмотр номера СНИЛС ребенка (?)
- Просмотр фамилии, имени и отчества ребенка  $(?)$
- Просмотр даты рождения ребенка (?)
- Просмотр данных вашего свидетельства о рождении (?)
- Просмотр данных свидетельства о рождении ребенка  $(7)$
- Просмотр данных о вашем документе, удостоверяющем личность (?)

Предоставление прав доступа

Моя школа

запрашивает следующие права

- Просмотр пола ребенка  $(2)$
- Просмотр даты вашего рождения (?)
- Просмотр вашего адреса электронной почты  $(2)$
- Просмотр вашего пола  $(7)$
- Просмотр вашей фамилии, имени и отчества (?)
- Просмотр номера вашего мобильного телефона (?)

Нажимая «Предоставить», вы разрешаете этой информационной системе использовать указанные данные согласно ее правилам и условиям. Вы всегда можете отозвать это разрешение из своего профиля.

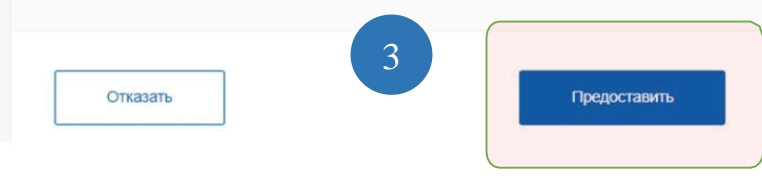

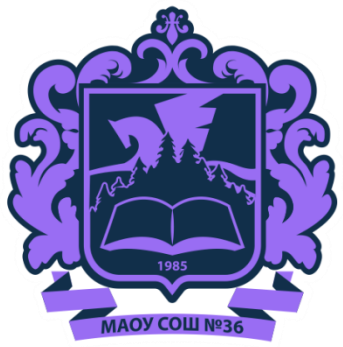

После завершения регистрации произойдёт авторизация в системе и переход на главную страницу **ФГИС «Моя Школа».**

 $\frac{1}{2}$ 80  $\frac{1}{2}$ 

6 кл Математика

Далее необходимо отправить запрос на присоединение к образовательной организации. Для этого необходимо перейти в **«Личный кабинет»** и нажать кнопку **«Изменить».**

Для поиска школы рекомендуем использовать ИНН образовательной организации (7404012491). Пишем в строке номер класса **(Например: 8 и выбираем класс с буквой 8а).** Нажмите кнопку **«Сохранить».**

Сохранить

Отмена

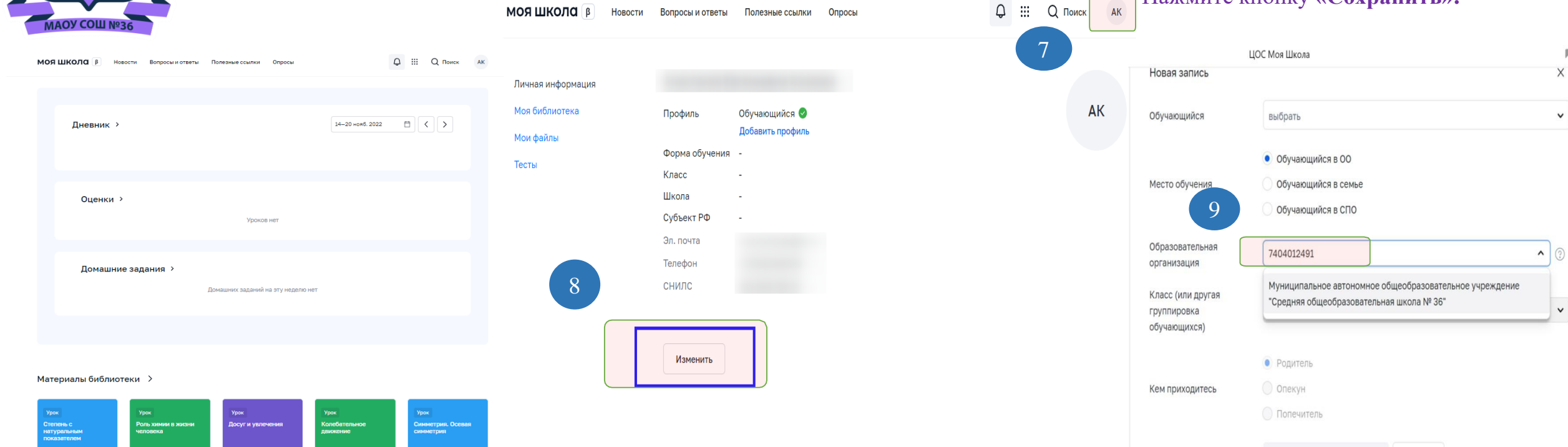

Видеоуроки РЭШ >

 $\overline{\mathbf{z}}$ 

8 кл Химия

 $\frac{1}{2}$  in the  $\frac{1}{2}$ 

 $\frac{A-z}{b}$ 

 $\alpha$ 

9 кл Физика

Запрос будет направлен в образовательную организацию. После одобрения запроса Администратором ОО регистрация будет завершена.

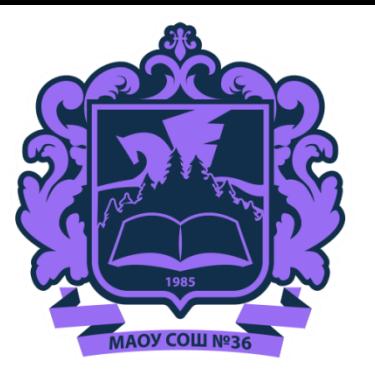

### **Возникновение ошибок при авторизации во ФГИС «Моя школа»**

Вход

Данные в учетной записи ЕСИА заполнены некорректно или не ПОЛНОСТЬЮ

#### Перейти на главную

#### **1) Что делать, если при входе выдается ошибка «Данные в учетной записи ЕСИА заполнены некорректно или не полностью»?**

В большинстве случаев такая ошибка возникает, когда не указаны серия и номер свидетельства о рождении ребенка, привязанного к родителю.

В личном кабинете родителя на Госуслугах в «Семья и дети» не полностью внесены данные ребенка (СНИЛС, прописка ребенка, не отправлен запрос в ЗАГС о подтверждении свидетельства о рождении).

#### **2) Что делать, если при входе выдается ошибка «Ваша авторизационная сессия истекла»?**

Попробуйте почистить кэш/ войти через другой браузер / войти в режиме «инкогнито» или устройство (компьютер).

#### **3) Что делать, если при входе выдается ошибка «Не создана учетная запись ребенка на ЕСИА»?**

Родителю необходимо зайти в свою учетную запись на портале Госуслуг, документы «Семья и дети» добавить ребенка:

- внести данные из свидетельства о рождении;
- отправить запрос в ЗАГС о подтверждении свидетельства о рождении;
- внести СНИЛС:
- заполнить данные о регистрации ребенка (прописку) ребенка.

#### **4) Что делать, если в личном кабинете ФГИС «Моя школа» неактивная кнопка «Добавить ребенка»?**

Родителю необходимо зайти в свою учетную запись на портале Госуслуг, документы «Семья и дети» добавить ребенка:

- внести данные из свидетельства о рождении;
- отправить запрос в ЗАГС о подтверждении свидетельства о рождении;
- внести СНИЛС;
- заполнить данные о регистрации ребенка (прописку) ребенка.

#### **5) Что делать, если при авторизации во ФГИС «Моя школа» выдается ошибка «К сожалению произошла ошибка server\_error»?**

Попробуйте почистить кэш/ войти через другой браузер / войти в режиме «инкогнито» или устройство (компьютер).

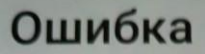

К сожалению произошла ошибка server\_error **ESIA-030003:** ValidationCommonErrorEnum.inputParam.error

Id sanpoca: 0HMU30CML3FVT:00000001